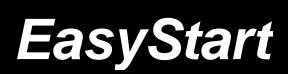

MUSIC SYNTHESIZEF

## KORG

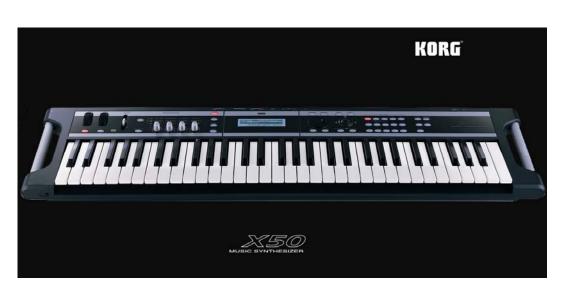

## X50 Main Features

- 64 MB sample ROM: twice the ROM of the "classic' TRITON or TRITON Le61/76, including lots of new Programs and Combinations featuring a new velocity-switched stereo piano and expressive acoustic instrument sounds
- Dual polyphonic arpeggiators with a new Arp Length parameter
- Powerful four-part effects processor with one Insert, two Masters, and 3-band EQ
- 16 part/channel Multi mode w/ 128 Multi sets for use with computer sequencers, including 16 preset Multis like Pop, Latin, Jazz, etc. to get you started sequencing quickly!
- Tone Adjust matrix allows editing sounds in a Combi or Multi without affecting the original programs
- User-friendly ClickPoint<sup>™</sup> interface makes it easy to navigate the display
- USB-MIDI interface connects to the included Editor/Librarian, which runs stand-alone, or as a VST/RTAS/AU plug-in
- 4 outputs: Main L/R plus two assignable outs

Getting Started:

• 61-key velocity-sensitive action, innovative lightweight design, with convenient handles

#### EasyStart CONTENTS

| X50 Connections and Navigation                                                 | 2 |
|--------------------------------------------------------------------------------|---|
| Operation:                                                                     |   |
| Loading the Factory Data; Playing the Demo Songs                               | 2 |
| Selecting and Playing Programs and Combinations; Category; Audition; Tap Tempo | 3 |
| Work with Example Sounds; Realtime Controls                                    | 4 |
| Multi Mode; Tone Adjust; X50 Librarian                                         | 5 |

#### **Connections**

- First, connect the AC power cable, which is a two-part cable > Make sure that the VOLUME slider is all the way down first, and then connect audio cables from the MAIN OUTPUT L/R jacks on the back of the X50 to your stereo powered monitor system (or connect headphones to the mini phone jack located on the front panel).
- 2. Press the **POWER ON** button on the rear panel.

#### Getting Around on the X50

In this section, you'll become familiar with navigating the X50...

The X50 uses a number of elements to create a fast and flexible navigation system, allowing you to quickly select any parameter. These elements include:

- ClickPoint system
- PAGE / PAGE + buttons
- ENTER button
- MENU/OK button
- EXIT/CANCEL button
- VALUE WHEEL

From any of the four Modes (**PROG**, **COMBI**, **MULTI**, **or GLOBAL**) press the **MENU/OK** button: **ClickPoint** is a fingertip trackball that allows access to any 'page' of the display by simply moving the on-screen cursor over the page selection and pressing down.

Finally, the **PAGE - / PAGE +** buttons allow you to change Tab Pages within the display. Use **ClickPoint** to highlight any field of the display: once selected, the parameter will appear in the display with a dark "box" outline. Parameters can be adjusted using the **VALUE WHEEL** as well as the **INC** and **DEC** buttons for precise incremental control.

#### Loading the Factory Data

- If you've made any changes to the Programs, Combis or Multis in the X50, make sure to back up these changes via USB to your computer using the included Editor/Librarian; or transmit the data to a connected MIDI data filer **before proceeding**. For more information, see the X50 Editor/Plug-In Editor Manual and the X50 Owner's Manual, pgs. 27 and 115.
  - 1. Press the **GLOBAL** mode button, and then press the **UTILITY** button.
  - Navigate with ClickPoint down to "Load Preload Data" > Press down on ClickPoint or press the MENU/OK button > Press the MENU/OK button twice to confirm.

## Playing the Demo Songs

The X50 features three built-in demo songs to give you an idea of how great this synthesizer sounds and how it can be used in a multi-timbral environment, as well as showing off some of its superb internal effects. Here's how to playback the demo songs:

- 1. Simultaneously press the CATEGORY and AUDITION buttons to enter Demo Song Player Mode.
- 2. Press the **AUDITION** button again to start playback of the first song > Turn the **VALUE WHEEL** at any time to select and playback another song.
- 3. Press the EXIT/CANCEL button when you've finished listening to the demo songs.

#### **Selecting and Playing Programs and Combinations**

- 1. To select Programs, press the **PROG** Mode button. To select Combinations, press the **COMBI** Mode button.
- Once you've selected a desired mode, press a BANK button to select one of the sound banks > Use the VALUE WHEEL, INC/DEC buttons, or the numeric keypad to select sounds from within a bank.
- Programs are located in BANKS **A-D** (and GM for General MIDI); Combinations are in BANKS **A-C**.

#### Selecting Programs and Combinations by Category

- 1. Press the CATEGORY button > Select the category in the display with the PAGE +/PAGE- buttons > Use the VALUE WHEEL or ClickPoint to select sounds or...
- Press the CATEGORY button > Select the category by moving ClickPoint left, pressing down, and then highlighting the Category and its two-digit code > Change the category with the VALUE WHEEL, then move ClickPoint right to highlight "Sel" (Select) > Use ClickPoint or the VALUE WHEEL to choose sounds.

### Using the AUDITION function in Program Mode

When you select a Program in normal Play Mode, or when using the Category Select function, press the **AUDITION** button to hear a pre-programmed musical phrase - this is a great way to hear how the sound you've selected will work in performance or recording applications. Note that the phrase even responds to tweaking of the selected sound with the Realtime Control Knobs. Try it!

### Working with the Tap Tempo function

Select a Program such as **A084**, **Filter Drums** (*Note: the ARP ON/OFF switch should already be ON*). Hold down any key and press the **ENTER** button 3 or 4 times to set the desired tempo: The Metronome updates accordingly. Notice that the BPM Delay on this sound is also in sync to the newly-tapped tempo.

Tap tempo with the ENTER button works the same way in Combi and Multi modes.

#### Work with these great X50 Programs and Combinations:

| PROGRAM | NAME             | PERFORMANCE TIPS                                          |
|---------|------------------|-----------------------------------------------------------|
| A001    | StereoPiano mf/f | SW1:Transpose down one octave                             |
| A004    | Mashed Kit       | SW2: Pitch / Knob 2: Decay                                |
| A021    | Velo Scat Voices | Play with Velocity / Knob 2: Talking Mod / Knob 4: Reverb |
| A030    | Vibrato Flute    | SW2: Flutter-tongue / Knob 4: Reverb                      |
| A044    | A. Guitar Gliss  | Velocity: Fret-slide / Knob3:Chorus / Knob 4: Reverb      |
| A112    | Cosmic Furnace   | ModWhI: Pitch of OSC 2 / SW 2 : LFO pulsing               |
| C017    | EP Dark mf/f     | Knob1: Auto Pan / ModWhI: Tremolo                         |
| COMBI   | NAME             | PERFORMANCE TIPS                                          |
| A001    | Archi Prime File | Gorgeous new strings! / SW2: Tremolo / Knob 1: Attack     |
| A003    | Wonkaville       | New E.P.! / SW2: Bass mute / Knob 1: String filter        |
| A005    | D'Ya Wanna Ride? | SW1: Synth octave up Mod WhI: Synth LFO                   |
| A014    | Reasons Unclear  | Knob 1: String volume / Knob 3: String phase speed        |
| A028    | South Beach Gtr. | SW1: Muted guitar / Knob 4: Reverb                        |
| A029    | Pro-Brass        | SW1: Octave up / Knob 1: Attack                           |
| A051    | Funky Buttons    | SW2: Filter LFO / Knob 1: Filter intensity                |
| A043    | Stereo Voices    | SW2: Octave up / Knob 1: Amp start level / Knob4: Reverb  |
| A054    | Rap Bass Split   | SW2: Bass Resonance / Knob 4: Release                     |

### **Realtime Controls section revisited**

As you played the above sounds, you started to appreciate the power of being able to quickly edit useful parameters with the Realtime Controls as outlined in the Performance Tips.

- 1. Press the SELECT button: each press cycles through the three rows of knob assignments, A, B, and C.
- 2. Row **A** is a fixed row of assignments, affecting filter and envelope settings.
- 3. Row B is a flexible, assignable row of functions that can modify volume, portamento, effects parameters, etc. *Hint: As a general rule, Korg puts Reverb Depth on Knob 4 and other effects control on Knob 3 >* To see the current assignments on any Program, Combi or Multi, press the MENU/OK button, and use Click Point to navigate to the Arp/Controls page press ClickPoint down to 'open' the page, and use the PAGE+ button to navigate to the Controls tab.
- 4. Row C is dedicated to the arpeggiators (Remember, two arps at a time are available in Combi and Multi mode!) > There is a new function for Knob #3 in Row C, ARP LENGTH. As an example, select Combi A006, The Fire Inside > Press the Select button until Row C is selected > Play some notes on the keyboard, and start turning Knob #3 fully counter-clockwise, eventually 'squashing' the arpeggiators to a single event, capturing the vibe of a realtime remix!

#### Multi Mode

Multi Mode is the setup mode for using the X50 as a 16-channel, 16-part sound source in conjunction with a software or hardware sequencer. It also enables the X50 to be used as a master controller for other MIDI keyboards and sound modules.

 Press the MULTI button > Turn the VALUE WHEEL clockwise slowly, and notice that the first 16 of 128 Multis have titles: Pop/Ballade, Rock/Metal Rock, etc. > These are Style Templates, which choose the right instruments and the effects routing for the first eight of the X50's parts, allowing for speedy setups with your external sequencer!

#### **Tone Adjust**

The Tone Adjust matrix is available both in Combination and Multi Mode. It is a list of over 30 parameters, any six of which can be applied to tweak any of the eight Timbres in a Combi, or any of the 16 Timbres in a Multi; and it can be a different set of six parameters for each part! The benefit is to be able to tweak sounds to fit a given composition without worrying about editing the original Programs.

- Once again select Combi A006, The Fire Inside > Press the MENU/OK button and use ClickPoint to
  navigate to Tone Adjust > Press ClickPoint down to 'open' the page: you are viewing the first two of the six
  possible TA parameters for the first eight parts > The additional parameters, and in Multi Mode, the additional
  parts, are available by pressing the PAGE+ button to the TA1 tab.
- 2. Use ClickPoint to navigate to Part 6 the Drum part in this example with LPF Fc highlighted, and rotate the Value Wheel fully clockwise to select Reverse as the parameter to tweak > Use ClickPoint to highlight PRG: this is telling the X50 to obey the Program's instructions on whether the drum samples play forwards or backwards > Turn the Value Wheel one clockwise notch, or press the INC button: the drum samples will now play backwards!

**Tone Adjust**, in conjunction with the **Realtime Control** knobs, affords the performer an incredible amount of sophisticated control, and allows the songwriter an easy way to tailor sounds to a project.

### X50 Editor/Librarian Software

The X50 ships with a CD-ROM, containing the Korg USB MIDI Driver and a powerful and easy-to-use editor. Once the keyboard is connected to a computer via USB, the editor can run in one of two ways: 1) As a stand-alone editor for modifying the sounds in a computer environment; or 2) as a plug-in editor inside a host application. **As such, it supports VST, Audio Units, and RTAS protocols.** Merely assign a virtual instrument track to look at the X50 editor, and sounds can be freely edited and saved as part of your DAW song project! By the way, you'll find an in-depth X50/microX Editor/Librarian Owner's Manual on the CD-ROM, or as part of the Editor/Plug-in Editor Software download, available at www.korg.com\X50.

# For more information, see the X50 Owner's Manual and X50 Editor/Plug-In Editor Manual, and visit <u>www.korg.com</u>/x50 for more support, tips and tricks!